## Leitfaden zum Online-Ausfüllen des Erhebungsbogens im Rahmen Ihrer Klassifizierung

- 1. Der Log-In erfolgt über den von der Klassifizierungsgesellschaft per Email erhaltenen Link. Separate Zugangsdaten werden nicht benötigt.
- 2. Nach dem Log-In gelangen Sie zu Ihrem Erhebungsbogen:

## Klassifizierung Hotel - Villa Muster Bayern ()

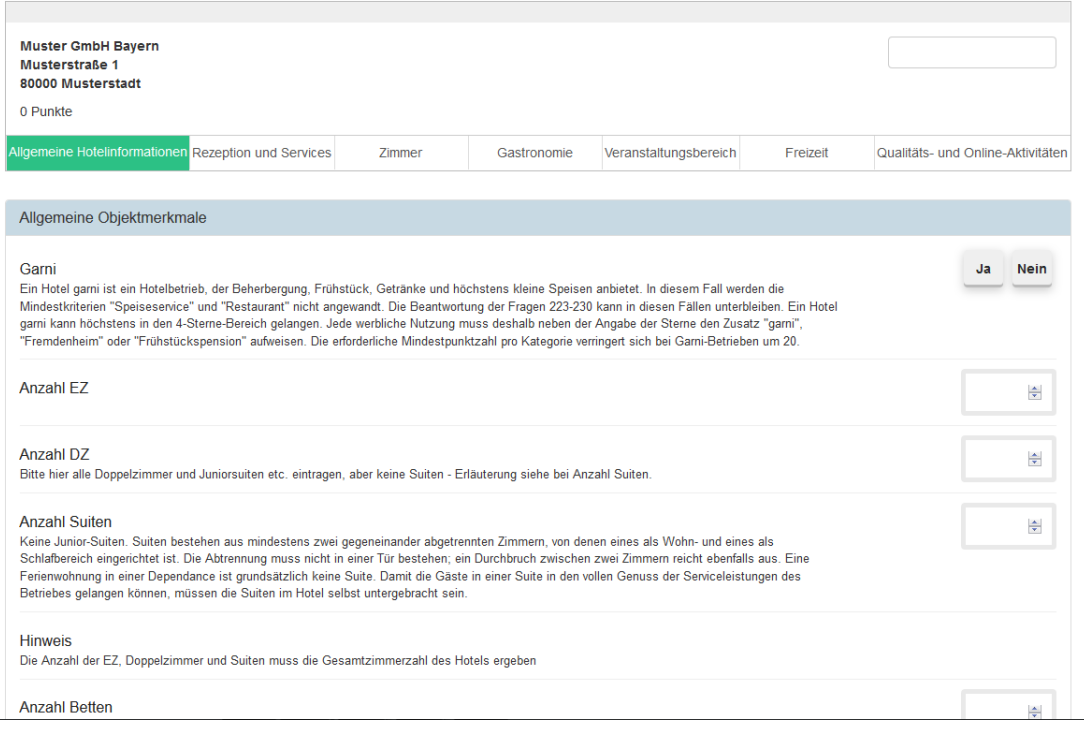

Bitte beachten Sie, dass Sie derzeit keinen Einblick auf Ihre Stammdaten haben und somit NICHT eigenständig ändern können. Bitte geben Sie der BTG eventuelle Änderungswünsche durch Ausfüllen des beigefügten Stammdatenblattes per E-Mail a[n info@btg-service.de](mailto:info@btg-service.de) bekannt.

- 3. Der Erhebungsbogen wird durch Ihre Angaben durch das Anklicken / Ausfüllen mit folgenden Auswahlmöglichkeiten vervollständigt:
	- Ja / Nein
	- Anzahl der jeweiligen Ausstattung (Angabe durch Pfeil "hoch/runter" oder Zahlangabe möglich)
	- Anklicken des jeweiligen Kriteriums in einer umrandeten "Auswahl-Box" Bitte beachten Sie, dass hier jeweils nur eine Auswahl möglich ist.

Die Kriterien sind in Reitern in folgenden Bereichen zusammengefasst:

- Allgemeine Hotelinformation
- Rezeption und Services
- Zimmer
- Gastronomie
- Veranstaltungsbereich
- Qualitäts- und Onlineaktivitäten

Durch Auswahl des jeweiligen Reiters können Sie in die verschiedenen Bereiche wechseln. Rechts von Ihrem Betriebsnamen finden Sie ebenfalls ein individuelles Suchfeld zur freien Texteingabe.

4. Nach Anklicken eines Kriteriums wird Ihnen automatisch die jeweilige Punktezahl in Klammern angezeigt, die fortlaufende Punkteberechnung sehen Sie unter Ihrem Betriebsnamen:

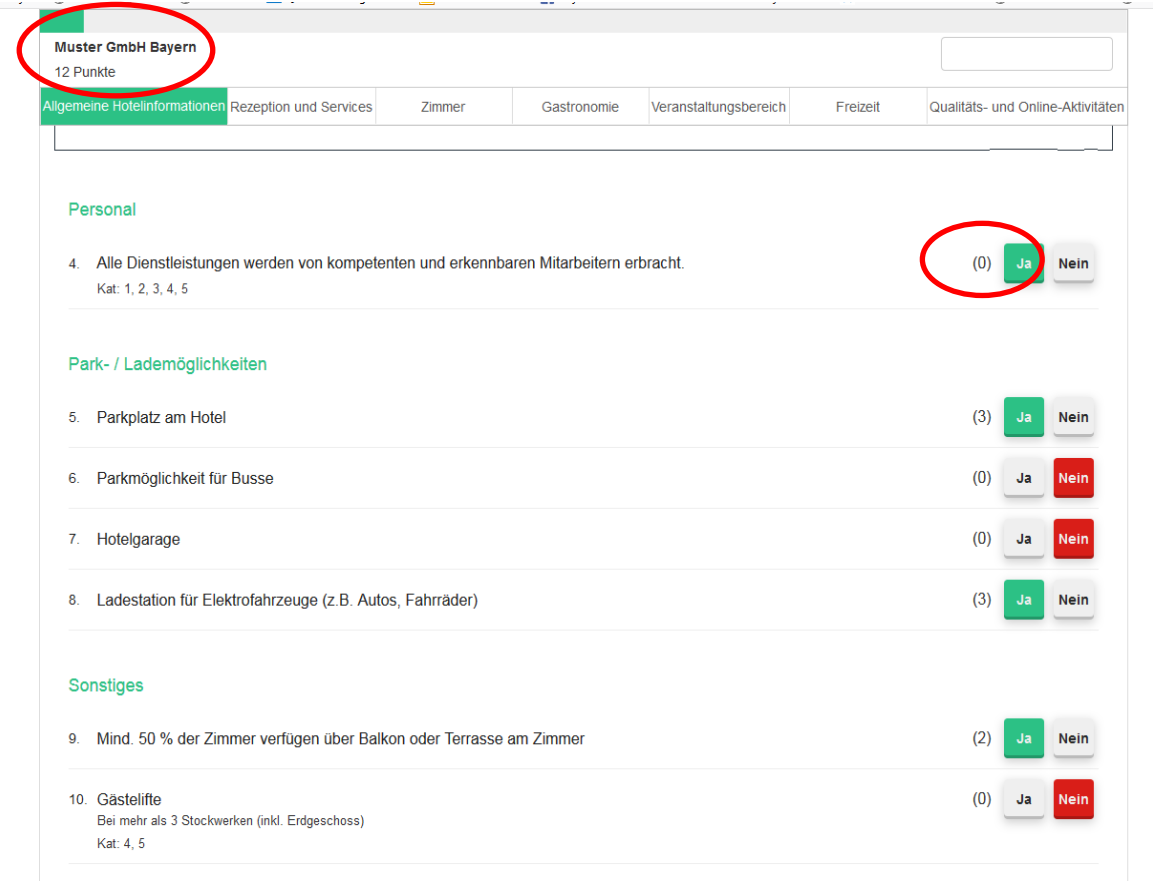

Bitte wählen Sie bei jedem Kriterium eine Auswahlmöglichkeit, um die Vollständigkeit des Erhebungsbogens sowie eine korrekte Berechnung zu gewährleisten.

5. Im Bereich "Abschluss" wird Ihnen erneut die Gesamtpunkteanzahl und die vorläufige Kategorie nach Selbsteinschätzung angezeigt.

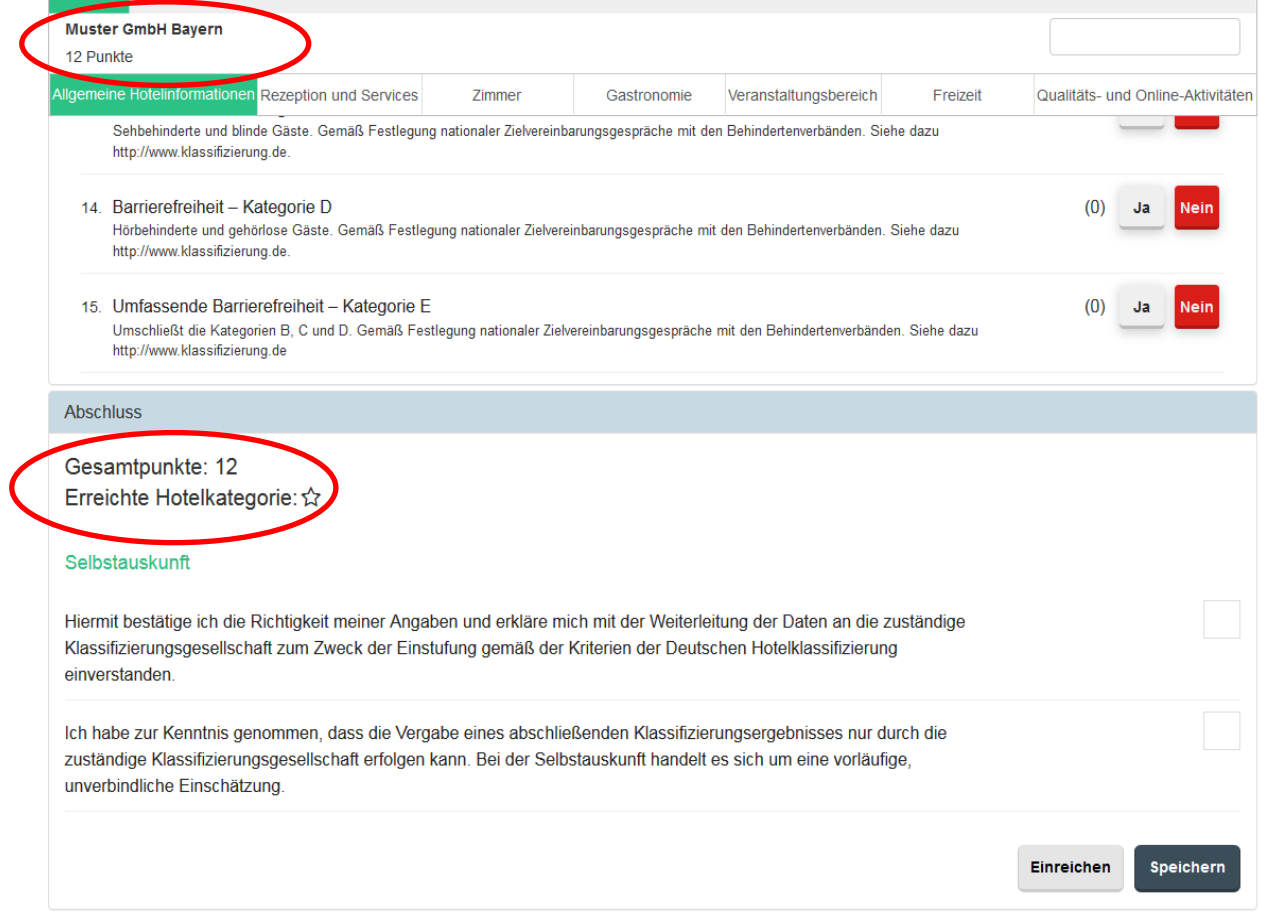

6. Ein Zwischenspeichern Ihrer Daten ist während der Bearbeitung nicht notwendig. Dies ist jedoch selbstverständlich am unteren Seitenende möglich und sollte am Ende Ihrer Bearbeitung erfolgen.

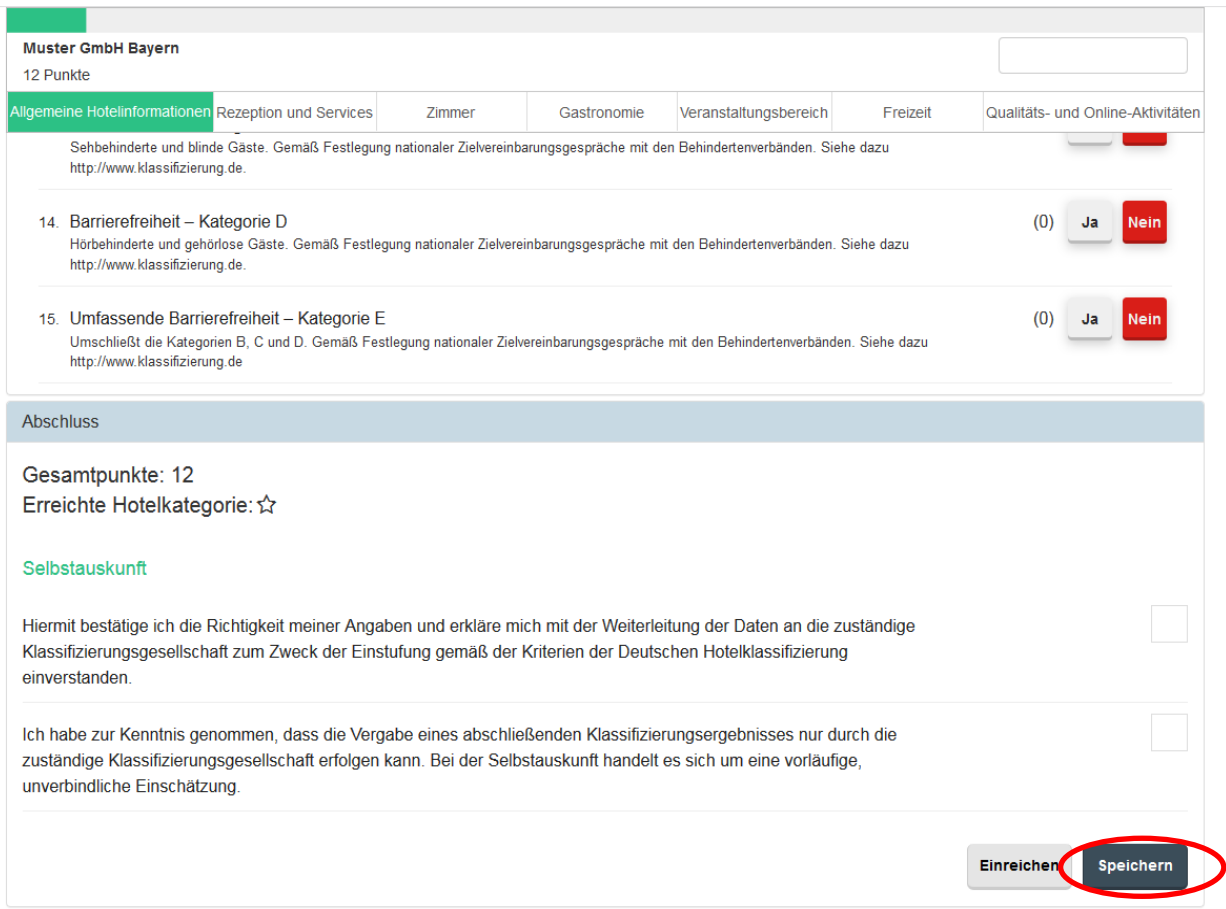

7. Vor dem Einreichen Ihrer Unterlagen muss die Selbstauskunft durch Klick bestätigt werden. Nach Bestätigung erscheint ein grüner Haken in den Feldern. Nach abschließender Bearbeitung werden Ihre Daten durch Klick auf "Einreichen" an die Klassifizierungsgesellschaft übermittelt. Eine weitere Bearbeitung ist dann nicht mehr möglich, jedoch können Sie weiterhin Ihren Erhebungsbogen einsehen.

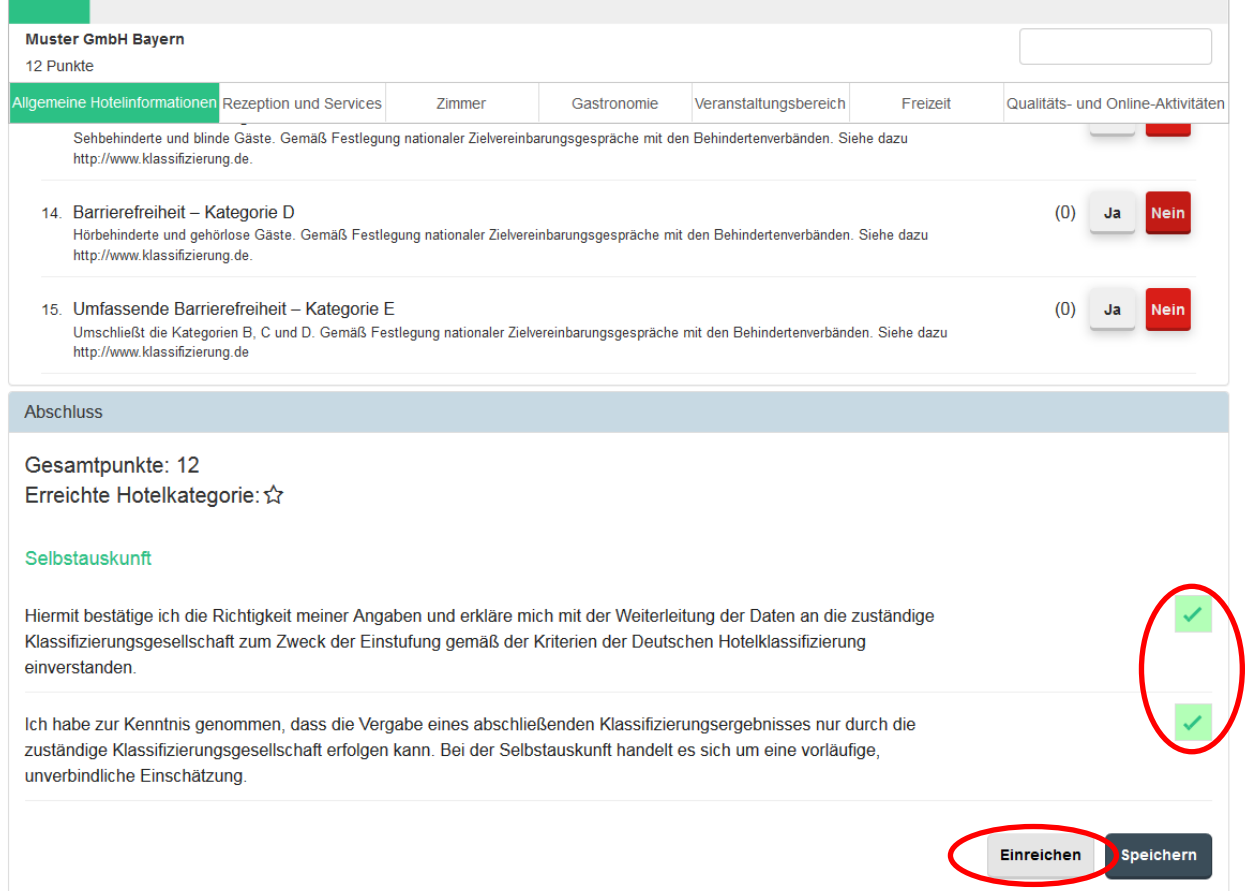

- 8. Bitte beachten Sie, dass Sie derzeit keine Möglichkeit der Abspeicherung als PDF oder des Ausdruckens Ihres Erhebungsbogens haben. Gerne senden wir Ihnen diesen auf Anfrage an [info@btg-service.de](mailto:info@btg-service.de) zu.
- 9. Die Klassifizierungsgesellschaft wird sich hinsichtlich der weiteren Vorgehensweise mit Ihnen in Verbindung setzen.

Für Rückfragen stehen wir Ihnen selbstverständlich gerne auch

## unter 089-2809899

oder [info@btg-service.de](mailto:info@btg-service.de) 

zur Verfügung!

Ihr BTG-Team

**Bayern**<br> **BIG** Tourist